# 令和6年度採用 宝塚市職員募集要項

# ●募集職種

事務職:若干名

※受験資格がありますので、必ず次ページをご確認ください。

## ●受付期間

11月1日(水)~11月17日(金)

※受付は宝塚市職員採用システムで行います。詳細は次ページ以降をご 確認ください。

※期間内に申込がない場合、いかなる理由があっても受付できません。

●試 験 日

11月25日(土)

こきめく日々か" たからもの。

 最新情報は、宝塚市ホームページ「宝塚市職員募集情報」にてご 確認ください。(PCまたはタブレットの場合はトップページの「ペ ージ番号検索」で、スマートフォンの場合は「検索」タブを選択し 「ページ番号検索」で【1045859】を検索してください。)

> 宝塚市 総務部 人材育成課(市役所4F) 〒665-8665 宝塚市東洋町1番1号 TEL 0797-77-2149 FAX 0797-72-6032

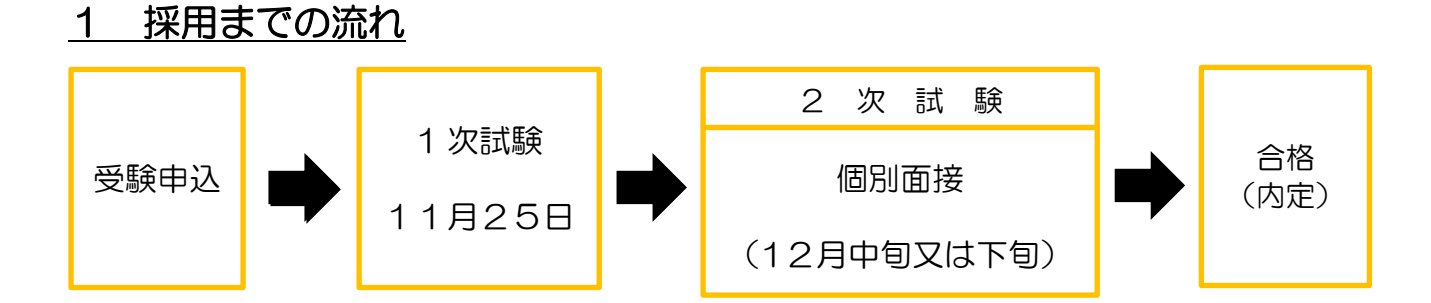

※2次試験において、1次試験からの点数の持越しはありません。 ※健康診断を受けていただいたのちに、採用となります。

#### 2 募集職種、募集人数及び受験資格

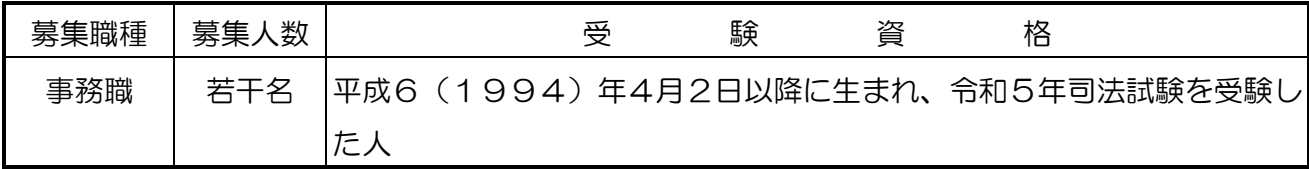

(注)① 地方公務員法第16条(欠格条項)に該当する人は受験できません。 。<br>② 障碍のある方も、上記の受験資格を満たしていれば受験できます。受験に際しては、可

能な範囲で試験時に配慮を行いますので、必要な場合は申込時にお申し出ください。

#### 3 受験申込について

【申込期間:令和5年11月1日(水)9時00分から11月17日(金)15時00 分まで】 WEB の職員採用システムで申込の受付を行います。詳細な手順は4ページ以降に記載

していますのでご確認ください。

### 4 1次試験について

1次試験は書類審査と筆記試験(能力検査)を実施し、双方の成績を考慮し合格者を決 定します。

(1)書類審査

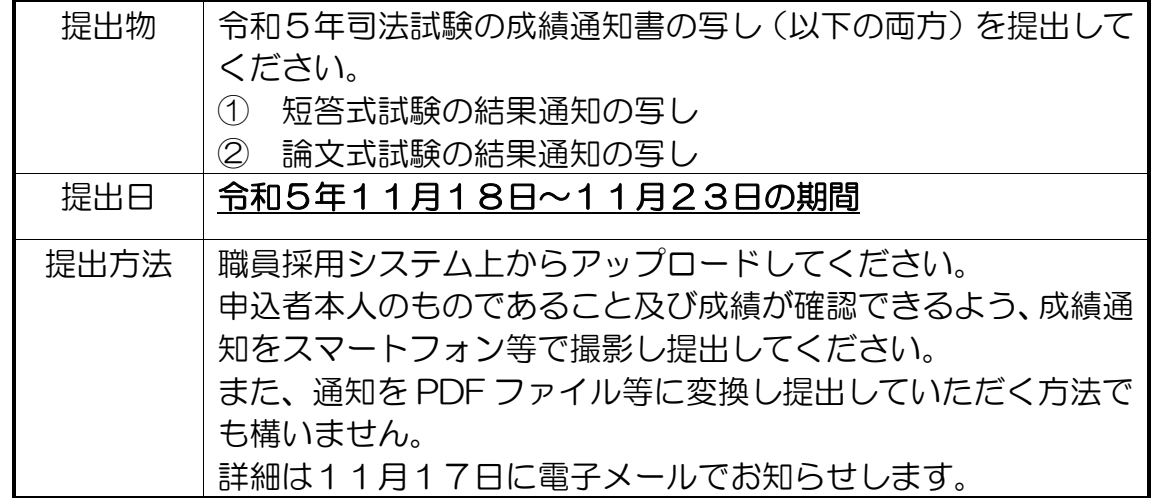

(2)筆記試験

(日時・会場等)

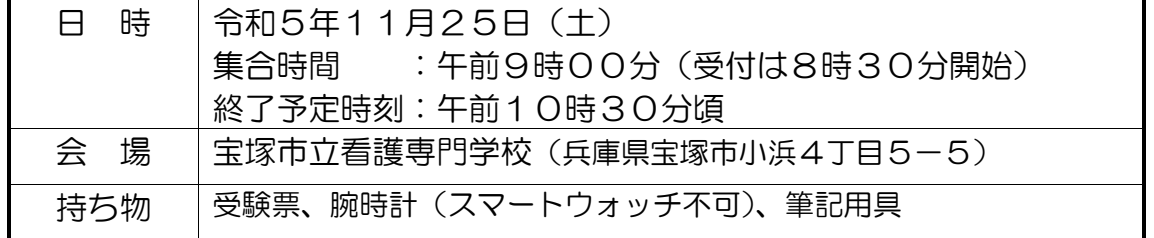

※受験票は職員採用システムのマイページ上で表示できます。当日はスマートフォン等で提 示または印刷して持参されたものを提示していただきます。

(試験内容)

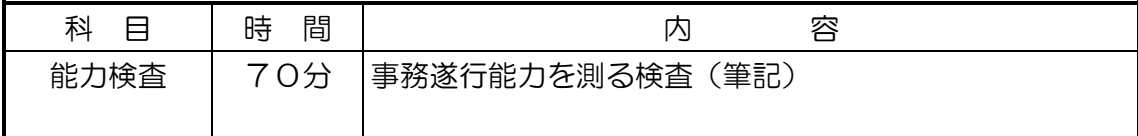

### 5 その他

(1)試験結果の開示

 1次試験または2次試験で不合格となった人はそれぞれ結果の通知日から1ヶ月間、不合格 となった試験の順位を開示請求することができます。市ホームページから成績開示申請書を印 刷し、必要事項を記入のうえ、受験票及び返信用封筒を同封して宝塚市役所人材育成課に送付 してください。

(2) 採用の時期

合格者について、採用前の健康診断で就労可能と判定されれば、令和6年4月1日に採用予 定です。(ただし、今年度中に前倒して採用される場合があります。)

(3)待遇(令和5年4月1日現在)

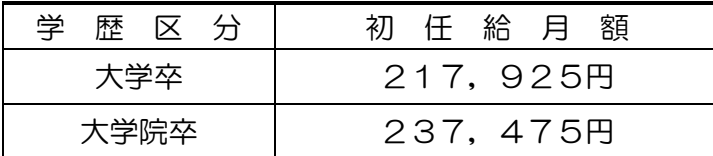

※地域手当含む。別途経歴加算有り。

・諸 手 当

扶養手当、住居手当(賃貸の場合で月額最高27,000円)、通勤手当及び期末勤勉 手当(賞与)等をそれぞれの規定に基づき支給します。

・昇 給

通常の場合、年1回昇給します。

宝塚市 総務部 人材育成課(市役所4F) 〒665-8665 宝塚市東洋町1番1号 TEL 0797-77-2149 FAX 0797-72-6032

## ~職員採用システムの登録方法~

右記の二次元コードを読み取るか、宝塚市ホームページ「宝塚市 職員募集情報(表紙参照)」の「採用試験申込み」をクリックして ください。以下パソコンとスマートフォンで画面が異なりますので それぞれの登録方法を記載します。

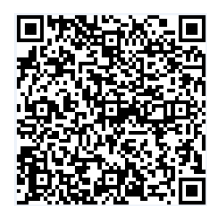

#### ●職員採用システムに関する注意事項

- ・推奨ブラウザは Google Chrome 最新版です。
- ・Internet Explorer は非対応です。
- ・JavaScript が使用できる設定であることが必要です。
- ・一部の機能は PDF を閲覧できる環境が必要です。
- ・「@bsmrt.biz」のドメインから送信される電子メールを受信できるように設定してください。
- ・エントリー後、入力いただいた内容をマイページの「レジュメ」から PDF ファイルで確認し ていただけますが、受付期間終了後は閲覧できなくなりますので、必要に応じて PDF を保存 する等を行ってください。

#### ●パソコンから登録する場合

① 試験一覧から受験を希望する職種(試験名)の「試験区分」を選択してください。(下記の図 の丸で囲っている部分のいずれかを選択)

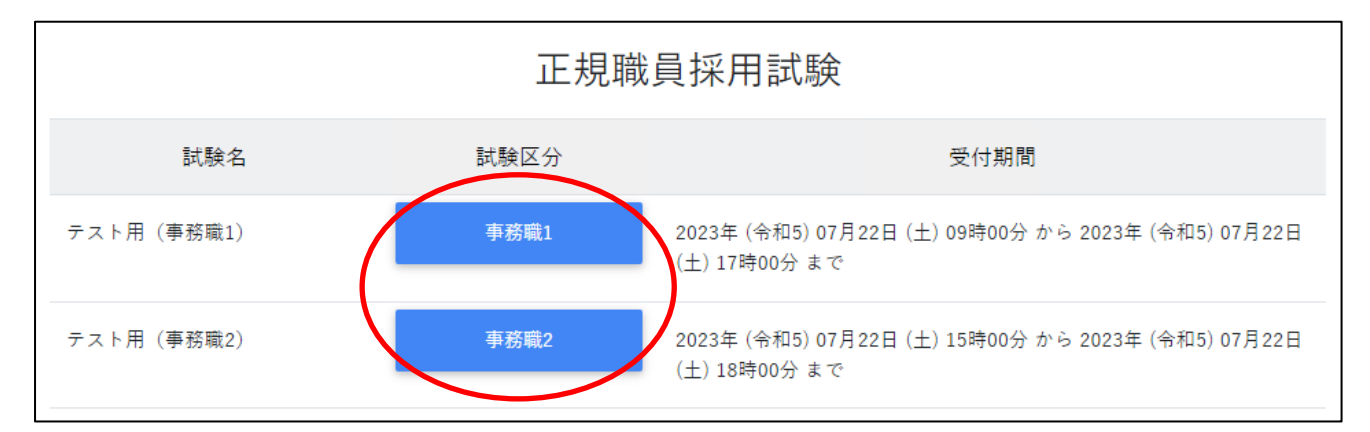

- ② 詳細情報を確認し、「エントリー」ボタンを押してください。
- ③ <個人情報の取扱いについて>を読み、「同意する」ボタンを押してください。
- ④ 必要事項を入力し、「登録」ボタンを押してください。
- ⑤ 登録したメールアドレスに本人確認のメールが届きますので、記載している URL からログイ ンしてください。
- ⑥ ログイン後、「エントリー」ボタンを押してください。

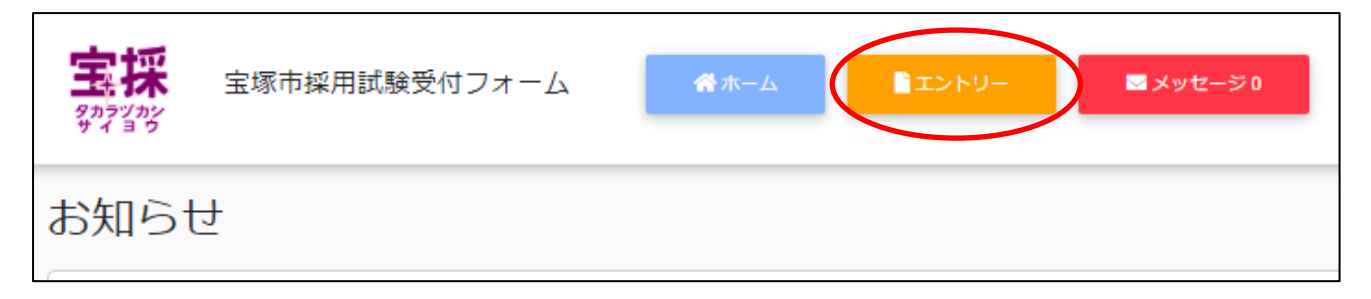

- 必要項目を入力し、「入力内容を確認する(本登録)」ボタンを押してください。障碍のある方 で、受験時に配慮が必要な方は「障害者手帳取得状況等」欄に必要事項を入力してください。
- 入力内容を確認し、「エントリー」ボタンを押してください。

 以上で登録は完了です。なお、エントリー後も申込期間中はマイページの「エントリー修正」 から登録内容の修正を行うことができます。

●スマートフォンから登録する場合

試験一覧画面で「正規職員採用試験」を選択してください。

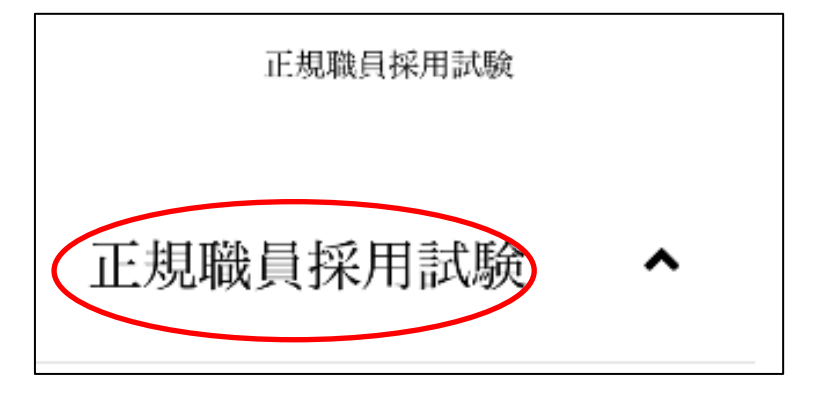

 試験一覧から受験を希望する職種(試験名)の「試験詳細」を選択してください。(下記の図 の丸で囲っている部分のいずれかを選択)

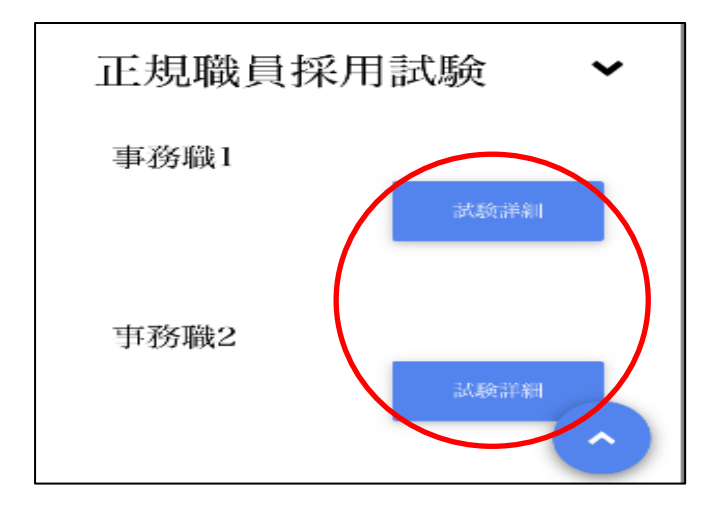

- 詳細情報を確認し、「エントリー」ボタンを押してください。
- <個人情報の取扱いについて>を読み、「同意する」ボタンを押してください。
- 必要事項を入力し、「登録」ボタンを押してください。
- 登録したメールアドレスに本人確認のメールが届きますので、記載している URL からログイ ンしてください。

⑦ ログイン後、画面右上のメニューボタンを押すと、「エントリー」ボタンが表示されますので、 エントリーボタンを押してください。

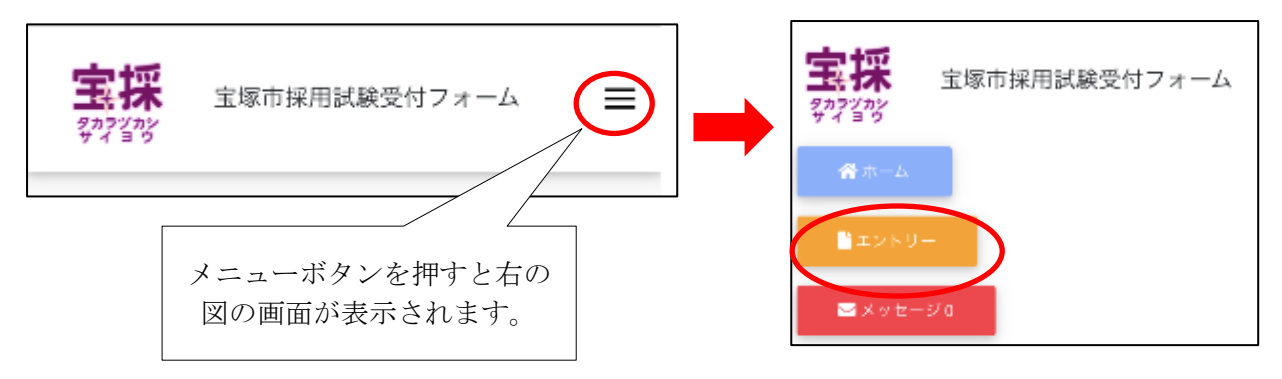

8 以降は「パソコンから登録する場合」の⑦~⑨と同様の操作をしてください。障碍のある方で、 受験時に配慮が必要な方は「障害者手帳取得状況等」欄に必要事項を入力してください。